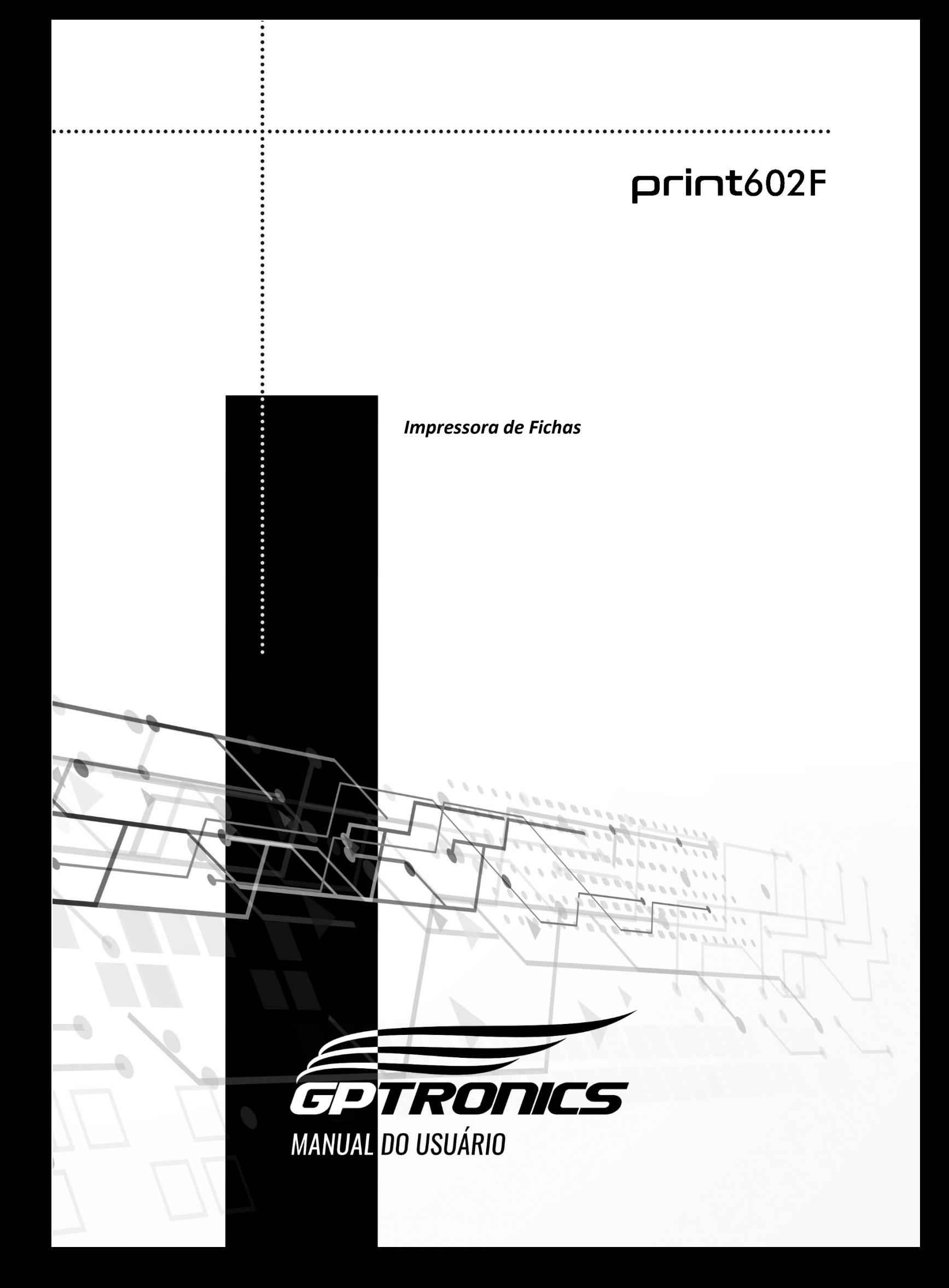

# Sumário

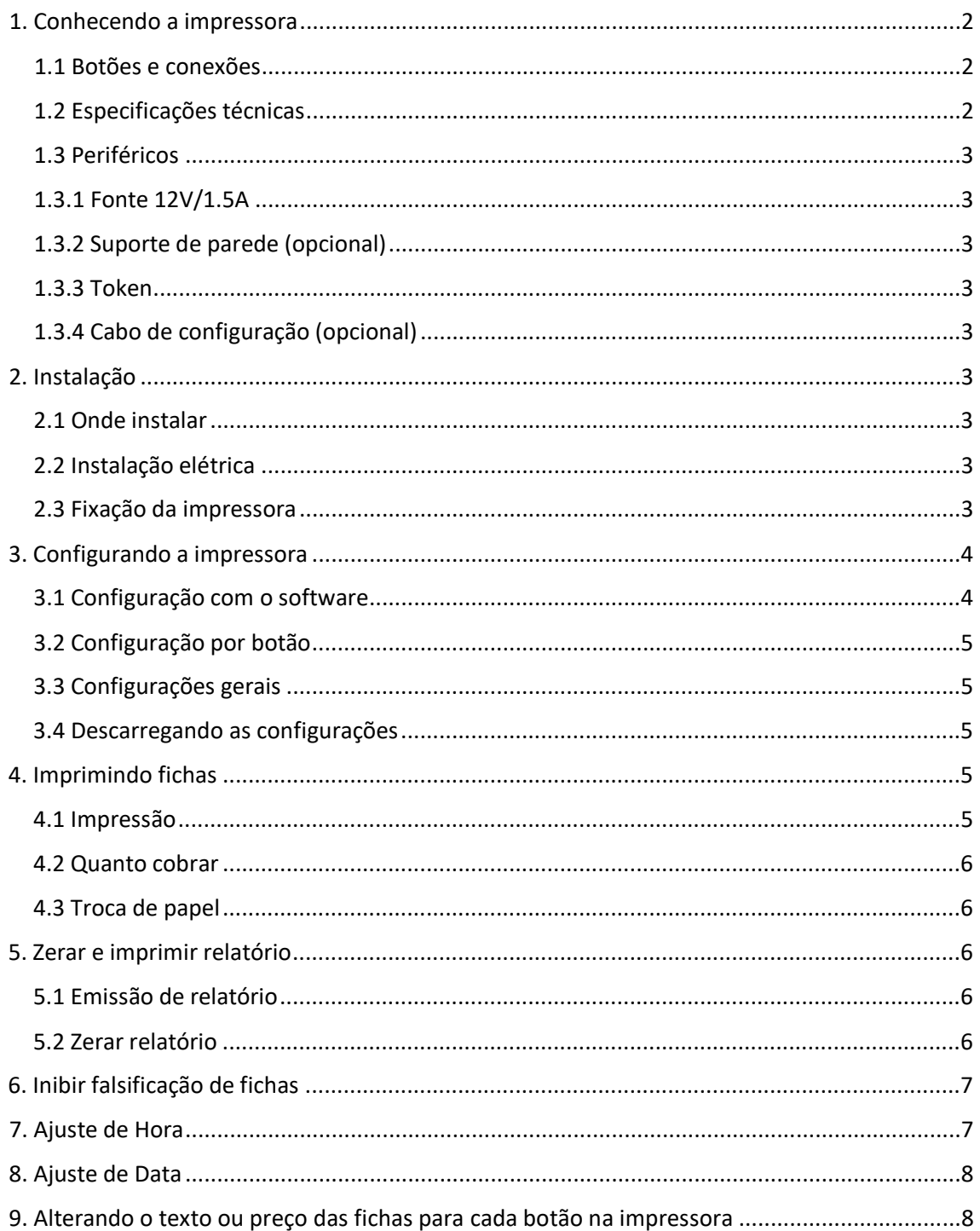

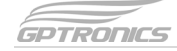

## <span id="page-3-0"></span>**1. Conhecendo a impressora**

A impressora de fichas PRINT 602F é um equipamento voltado para comércios e eventos que têm a necessidade de comercialização de fichas antes do fornecimento dos produtos, com intuitos de controle/organização sobre as vendas efetuadas. Ela possui 6 opções de fichas que podem ser facilmente configuradas através de um software de computador, possui um sistema de validação que inibe as possíveis falsificações de fichas além de um seguro relatório de vendas que só pode ser acessado utilizando um TOKEN (incluso).

# <span id="page-3-1"></span>**1.1 Botões e conexões**

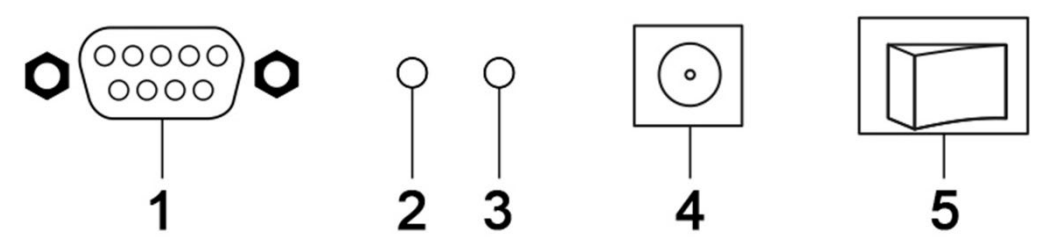

#### *Legenda*

- *1. Entrada para cabo de configuração da impressora / token*
- *2. Botão não utilizado*

# <span id="page-3-2"></span>**1.2 Especificações técnicas**

Tensão: 12V Potência: 18W Peso: 966gr Temperatura de trabalho: -15 a 60º C Dimensões: 33cm x 22cm x 11cm

<span id="page-3-3"></span>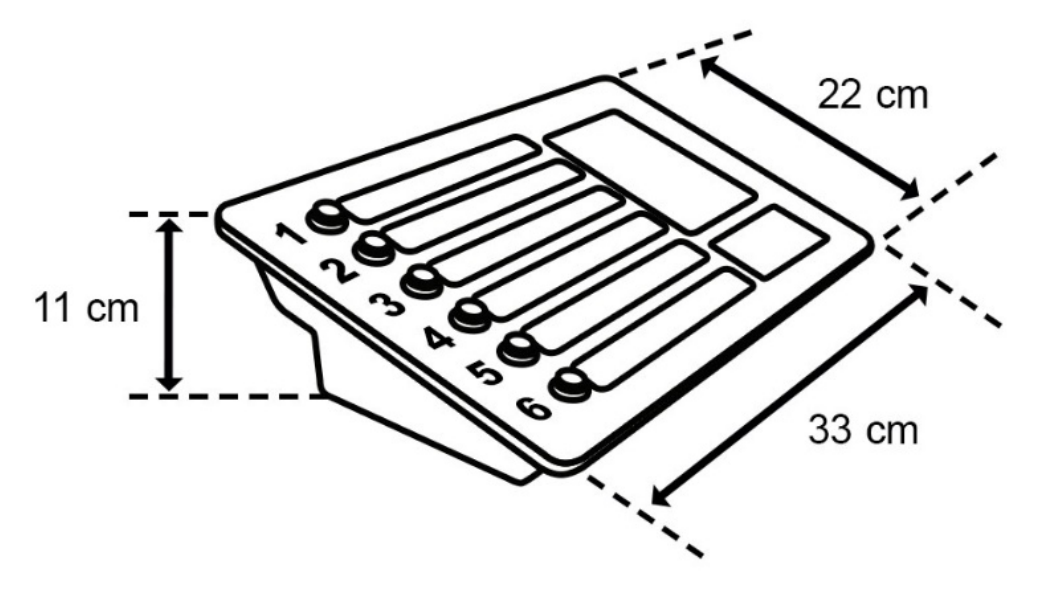

# **1.3 Periféricos**

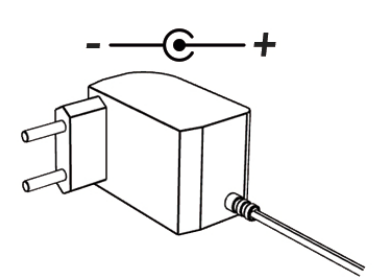

<span id="page-4-0"></span>**1.3.1 Fonte 12V/1.5A 1.3.2 Suporte de parede (opcional)**

<span id="page-4-1"></span>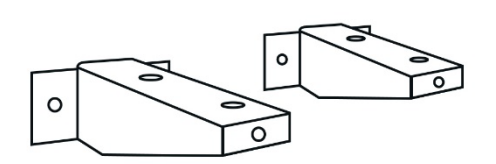

<span id="page-4-2"></span>**1.3.3 Token 1.3.4 Cabo de configuração (opcional)**

<span id="page-4-3"></span>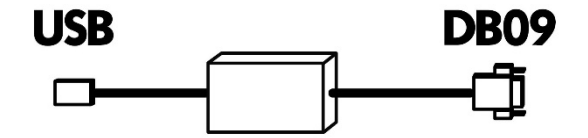

<span id="page-4-4"></span>**2. Instalação**

#### <span id="page-4-5"></span>**2.1 Onde instalar**

#### **A impressora deve ser instalada:**

- Distante de fontes de calor (fornos, fogões, chaminés, churrasqueiras, etc.);
- Onde não haja muitas vibrações mecânicas;
- Protegido de chuva e umidade;
- Em ambientes onde a temperatura esteja entre -15°C e 60ºC.

#### <span id="page-4-6"></span>**2.2 Instalação elétrica**

- Para garantir a segurança do usuário e do aparelho, a instalação de tomada ou passagem de fiações devem ser feitos por profissional certificado.
- Não modifique o tamanho do cabo de alimentação. Alterações nos cabos podem causar variações na tensão que danificam o equipamento e qualificam perda total da garantia.
- Evite usar "benjamins" (T), o uso deste tipo de equipamento pode causar mal contato e falhas no funcionamento da impressora.
- Cuidado ao conectar os periféricos à impressora. Certifique-se de que os conectores estejam na posição correta antes da conexão para que não danifique os terminais.

#### <span id="page-4-7"></span>**2.3 Fixação da impressora**

A impressora pode ser fixada de duas formas representadas de forma ordenada abaixo: em cima de algum móvel ou com o suporte de parede.

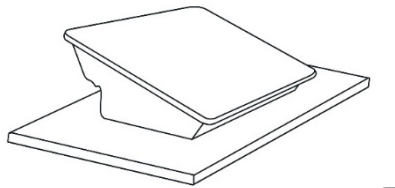

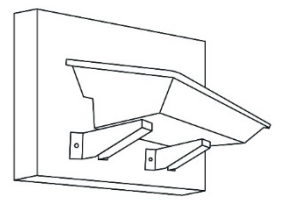

 $print602F$ 

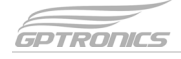

# <span id="page-5-0"></span>**3. Configurando a impressora**

#### <span id="page-5-1"></span>**3.1 Configuração com o software**

Com o software que vai dentro do CD configure como deve ser impressa cada ficha conforme as orientações da imagem:

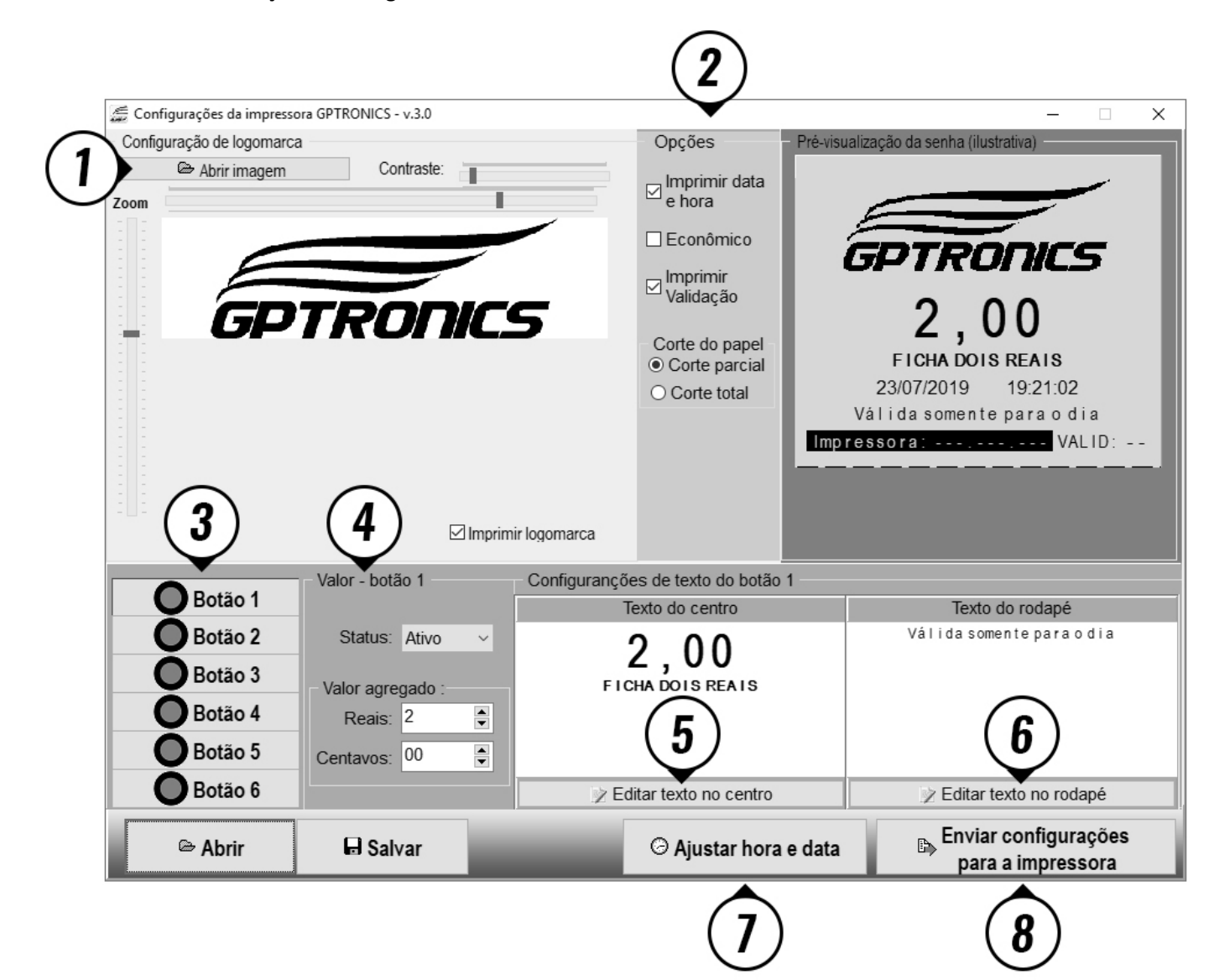

#### *Legenda:*

- 1. Carrega e configura o logotipo
- 2. Opções da impressão
- 3. Escolha do botão a ser configurado
- 4. Configuração do botão selecionado
- 5. Texto que será impresso no meio da ficha
- 6. Texto do rodapé da ficha
- 7. Configurar data e hora
- 8. Enviar as configurações para a impressora

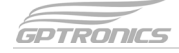

# <span id="page-6-0"></span>**3.2 Configuração por botão**

A impressora possui 6 botões onde você pode configurar individualmente:

- O Status (ativo ou não);
- O valor da ficha de R\$0,00 até R\$99,99 (os reais são em campos diferentes dos centavos);
- O texto do meio da ficha (geralmente o valor da mesma);
- O texto de rodapé da ficha;

# <span id="page-6-1"></span>**3.3 Configurações gerais**

É possível fazer as seguintes configurações que valem para todas as fichas:

- Inserção e posicionamento de logomarca;
- Impressão de hora e data da venda nas fichas;
- Ativar ou não o modo econômico de papel e de vida útil da impressora;
- Imprimir no rodapé da ficha o número da impressora e o código de validação diário;
- Configurar o corte parcial ou total da ficha;

# <span id="page-6-2"></span>**3.4 Descarregando as configurações**

Para configurar a impressora conecte o cabo de configuração serial na mesma e no computador, a impressora deve estar ligada para receber os parâmetros.

O cabo deve estar devidamente instalado e configurado no seu computador conforme orientações que constam no CD na pasta do drive do cabo.

Clique no botão "Enviar configurações" do software e aguarde o término do processo, caso apresente mensagens de erro, inicie novamente o processo ou verifique a conexão e/ou configuração do cabo serial. Se o problema persistir reinicie o computador, pois é comum que, dependendo do computador, este processo apresente vários erros, bastando repetir o processo até obter êxito.

Após o envio das configurações com sucesso a impressora já está apta a imprimir fichas (recomenda-se zerar o relatório antes de começar a utilizar).

#### <span id="page-6-3"></span>**4. Imprimindo fichas**

#### <span id="page-6-4"></span>**4.1 Impressão**

Depois de tudo configurado o operador pode imprimir fichas a vontade, lembrando que a impressora memoriza os apertos para impressão posterior (imprime 1 ficha para cada bip emitido). Portanto pressione os botões, quantas vezes necessário, das fichas que desejar imprimir e aguarde a impressão.

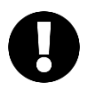

*Atenção! Nunca puxe o papel enquanto a impressora estiver imprimindo. Aguarde o término do corte do papel.*

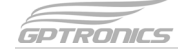

# <span id="page-7-0"></span>**4.2 Quanto cobrar**

Para saber quanto cobrar do cliente atual pressione os botões 5 e 6 juntos, pois quando utilizado esse recurso a impressora contabiliza as últimas fichas impressas desde o último uso desta função, dispensando a necessidade de o caixa fazer contas. Lembrando que, ao utilizar este recurso, o caixa deve fazer este processo em todas vendas, pois uma venda que ele deixar de utilizar o recurso a impressora continuará somando as fichas no próximo cliente.

## <span id="page-7-1"></span>**4.3 Troca de papel**

Durante a operação da impressora deve-se acompanhar o término do papel que será sinalizado por uma tarja geralmente vermelha na lateral do papel. Sempre trocar o papel antes de acabar pois senão a ficha poderá ser impressa pela metade, continuando a impressão no novo papel, ficando a mesma repartida em 2 papéis invalidando a mesma.

# <span id="page-7-2"></span>**5. Zerar e imprimir relatório**

Para emitir o relatório de vendas ou zerar o caixa é necessário a utilização do token da impressora que deve sempre ficar em posse do gerente, pois somente com ele é possível ter acesso ao relatório.

# <span id="page-7-3"></span>**5.1 Emissão de relatório**

Para emitir um relatório, com o token plugado, desligue a impressora e ligue-a novamente com o botão 1 pressionado, a mesma irá imprimir um relatório do caixa atual.

#### <span id="page-7-4"></span>**5.2 Zerar relatório**

Para zerar o relatório, com o token plugado desligue a impressora e ligue-a novamente com o botão 4 pressionado, a mesma irá imprimir um relatório do caixa atual e irá zerar a impressora na sequência emitindo depois um relatório do novo caixa zerado. Após zerada, a impressora cria um novo código de validação e incrementa o "número do caixa".

Lembrando que por questões de segurança deve-se sempre conferir o "número de caixa" que foi zerado antes do início e no fim das atividades, ao emitir o relatório este "número de caixa" deve ser o mesmo. Pois esta é a única maneira de inibir que alguém que possa ter acesso a um token zere a impressora durante as atividades, reduzindo o valor de faturamento. Portanto se ao emitir o relatório ao fim do dia o "número de caixa" estiver diferente, significa que a impressora foi zerada neste meio tempo, se tratando possivelmente de uma fraude por parte do operador.

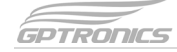

# <span id="page-8-0"></span>**6. Inibir falsificação de fichas**

Para inibir a possibilidade de falsificação de fichas a impressora possui um "código de validação" diário e um número único da impressora que pode ser exibido em seu rodapé opcionalmente.

Este número de validação é automaticamente gerado quando zerado o caixa da impressora, e sempre é diferente e imprevisível, o que faz que cada dia de utilização a ficha seja diferente, dificultando que alguém tire cópias para utilizar em seu estabelecimento no dia seguinte.

Para quem utiliza mais de uma impressora no mesmo estabelecimento é possível fazer com que todas impressoras imprimam a mesma validação. Ao zerar a impressora, além de gerar o "código de validação", a mesma imprime também um "código receita" de segurança, a partir deste código, que deve ficar somente sob posse do gerente, é possível inseri-lo em outras impressoras para emitirem a mesma validação, fazendo com que todas fichas do estabelecimento fiquem com validação igual. Para inserir a validação em outra impressora, a mesma deve estar com o token conectado e deve estar zerada, então basta desliga-la e liga-la novamente com o botão 2 pressionado, neste momento a impressora vai pedir que você digite o "código de validação" utilizando os botões. Este processo deve ser feito em pouco espaço de tempo pois por segurança o "código receita" expira.

Lembrando que é importante que a pessoa que recebe as fichas e entrega os produtos sempre confira o código válido para o dia.

Outra verificação que pode ser feita é aquecer o papel ou esfregar algum objeto pontudo não cortante no papel quando receber a ficha, pois por se tratar de um papel térmico o mesmo irá criar uma marca na cor da impressão. Se fosse, por exemplo, uma cópia feita em uma copiadora comum o papel por ser diferente não ficará marcado indicando ser uma falsificação.

Mais uma alternativa que pode ser utilizada, caso tenha uma demanda alta, é utilizar bobinas térmicas personalizadas, onde seu logotipo aparecerá como marca d'água no verso do papel. Esse tipo de papel pode ser encomendado em empresas que fabricam papéis térmicos.

#### <span id="page-8-1"></span>**7. Ajuste de Hora**

O ajuste de hora pode ser feito na própria impressora, com o auxílio dos seis botões de atendimento. Para entrar no ajuste, com o token plugado desligue a impressora e ligue-a novamente com o botão 5 pressionado, ao entrar no ajuste, será impressa a hora atual com as orientações para configuração (abaixo) e também os novos horários ajustados. Ao término, aguarde para a confirmação do ajuste.

- Botão 1 Aumenta uma hora
- Botão 2 Diminui uma hora
- Botão 3 Aumenta um minuto
- Botão 4 Diminui um minuto
- Botão 5 Aumenta um segundo
- Botão 6 Diminui um segundo

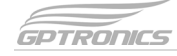

# <span id="page-9-0"></span>**8. Ajuste de Data**

O ajuste de data pode ser feito na própria impressora, com o auxílio dos seis botões de atendimento. Para entrar no ajuste, com o token plugado desligue a impressora e ligue-a novamente com o botão 6 pressionado, ao entrar no ajuste, será impressa a data atual com as orientações para ajuste (abaixo) e também as novas datas ajustadas. Ao término, aguarde para a confirmação do ajuste.

Botão 1 – Aumenta um dia Botão 2 – Diminui um dia Botão 3 – Aumenta um mês Botão 4 – Diminui um mês Botão 5 – Aumenta um ano Botão 6 – Diminui um ano

# <span id="page-9-1"></span>**9. Alterando o texto ou preço das fichas para cada botão na impressora**

Com o CD que acompanha o produto, você terá acesso ao arquivo para realizar as alterações das informações de cada botão. Você também poderá acessá-lo em gptronics.com.br/suporte na categoria Print602F. Será necessário editá-lo utilizando o programa Microsoft Word.

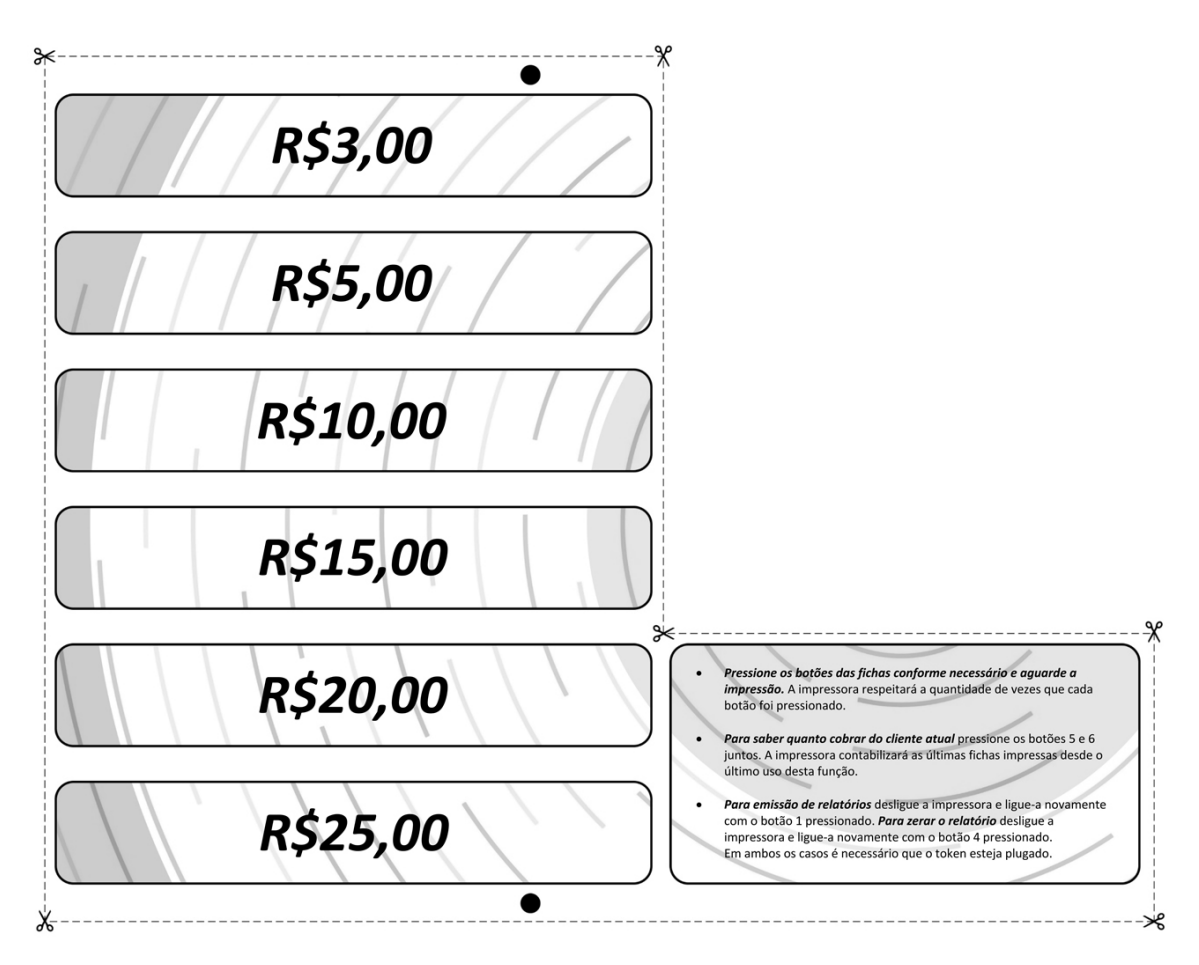

Após editá-lo, imprima e recorte nos locais indicados. Certifique-se de não alterar nada além dos textos para que a posição e tamanho dos elementos não fiquem desalinhados ao encaixar o papel na impressora de fichas.

# $print602F$

# Anotações

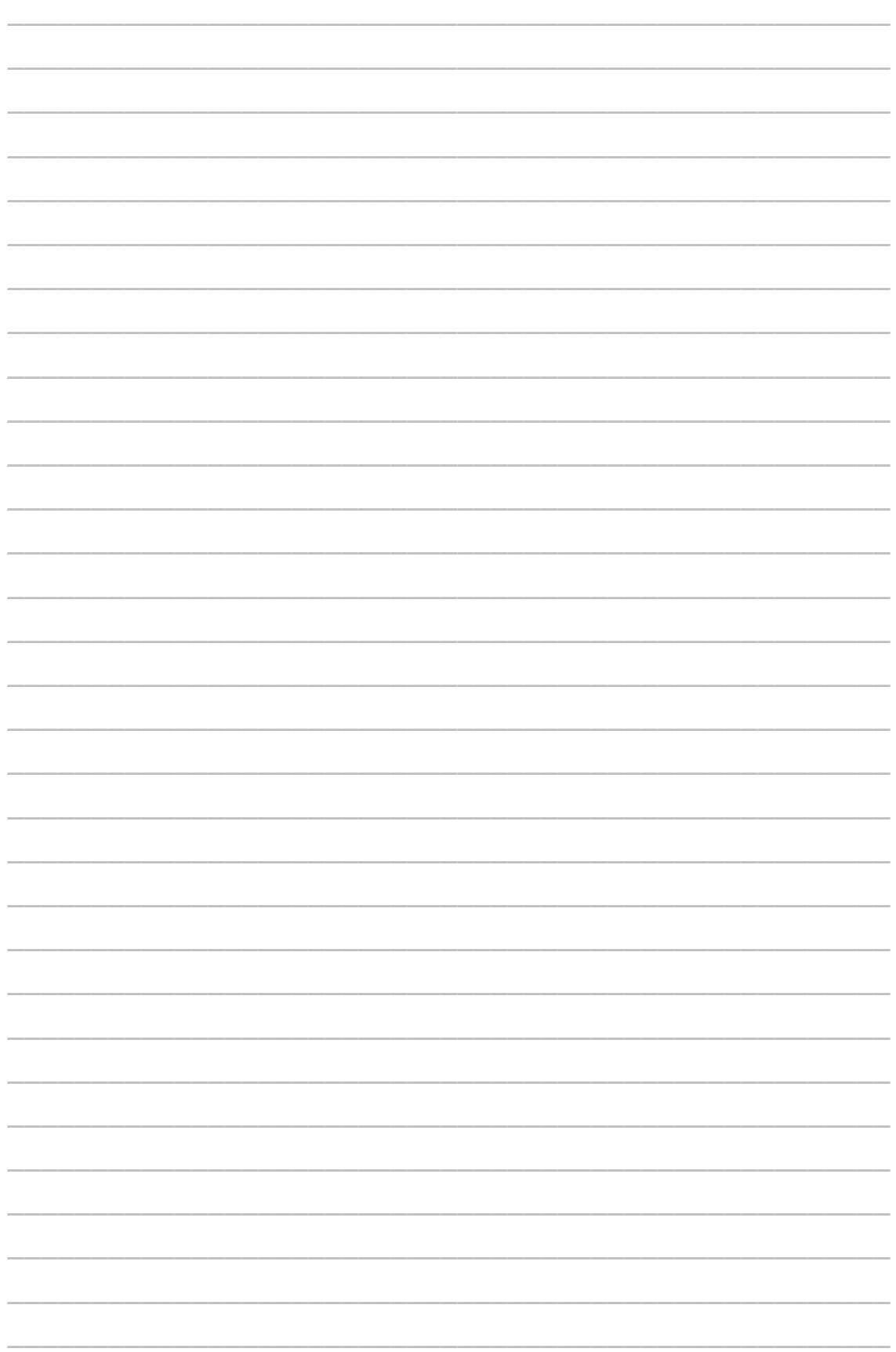

**Central de Atendimento**

**Acesse nosso canal de Suporte Online em: www.gptronics.com.br/suporte**

- ✔ Manual online
- ✔ Vídeos explicativos
- ✔ Perguntas frequentes